# Dell<sup>™</sup> Universal Dock

D6000 User Guide

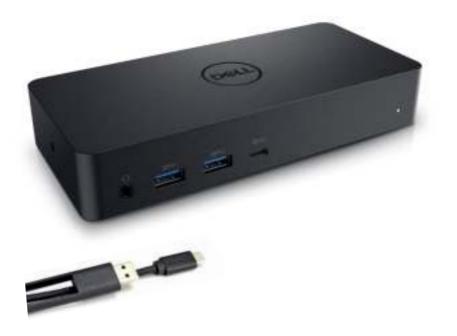

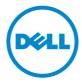

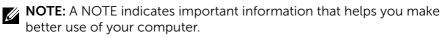

△ CAUTION: A CAUTION indicates potential damage to hardware or loss of data if instructions are not followed.

MARNING: A WARNING indicates a potential for property damage, personal injury, or death.

#### © 2021 Dell Inc. All rights reserved.

Information in this document is subject to change without notice. Reproduction of these materials in any manner whatsoever without the written permission of Dell Inc. is strictly forbidden.

**Trademarks used in this text:** Dell and the Dell logo are trademarks of Dell Inc., Intel<sup>®</sup>, Centrino<sup>®</sup>, Core<sup>™</sup>, and Atom<sup>™</sup> are either trademarks or registered trademarks of Intel Corporation in the U.S. and other countries; Microsoft<sup>®</sup>, Windows<sup>®</sup>, and Windows start button logo are either trademarks or registered trademarks of Microsoft Corporation in the United States and/or other countries; Bluetooth<sup>®</sup> is a registered trademark owned by Bluetooth SIG, Inc. and is used by Dell under license; Blu-ray Disc<sup>™</sup> is a trademark owned by the Blu-ray Disc Association (BDA) and licensed for use on discs and players; Other trademarks and trade names may be used in this document to refer to either the entities claiming the marks and names or their products. Dell Inc. disclaims any proprietary interest in trademarks and trade names other than its own.

#### **Package Contents**

- a. Dell Universal Dock (D6000)
- b. Power adapter and power cord

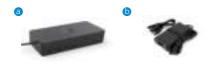

## **Specifications**

#### Upstream

- USB 3.0 Type A (Via C-to-A converter)
- USB-C (Support power delivery up to 65W)

#### Downstream

- 3 x USB 3.0 Type A
- 1 x USB 3.0 Type A (front, PowerShare)
- 1 x USB-C (front, Data only, and PowerShare)
- 1 x HDMI
- 2 x DisplayPort
- Gigabit Ethernet
- Combo Audio (Headphone/Mic)
- Audio Line out

#### Supports USB 3.1 Gen1.

- Product capability : product signals at 5 Gbps
- Marketing name: SuperSpeed USB
- Note: USB 3.1 Gen1 and USB 3.0 terms are synonymous

#### **Power LED Indication**

Normal working mode: White light Platform standby: Amber light Power Off: Light Off

#### LAN port LED Indication

Connection: Green (Solid green) Active Link: Amber (blinking)

## Maximum resolution and refresh rate supported for your display:

Note: Maximum Resolution/Refresh Rate will also depend on EDID table of monitors

| Inputs (plug in) |      |      |         | Output  |         |
|------------------|------|------|---------|---------|---------|
| DP-1             | DP-2 | HDMI | DP-1    | DP-2    | ндмі    |
| DP-1             | DP-2 | HDMI | 4K@60Hz | 4K@60Hz | 4K@30Hz |
| DP-1             | DP-2 | HDMI | 5K@60Hz |         | 4K@30Hz |
| DP-1             | DP-2 |      | 4K@60Hz | 4K@60Hz |         |
| DP-1             |      | HDMI | 4K@60Hz |         | 4K@60Hz |
|                  | DP-2 | HDMI |         | 4K@60Hz | 4K@60Hz |
| DP-1             |      |      | 4K@60Hz |         |         |
|                  | DP-2 |      |         | 4K@60Hz |         |
|                  |      | HDMI |         |         | 4K@60Hz |

USB-C platform users with driver install

\* If without DisplayLink driver, HDMI out will be from Alt-mode and 4K@ 30Hz.

| USB-3.0 | platform | users | with | driver | install |
|---------|----------|-------|------|--------|---------|
|---------|----------|-------|------|--------|---------|

| Inputs (plug in) |      |      | Output  |         |         |
|------------------|------|------|---------|---------|---------|
| DP-1             | DP-2 | HDMI | DP-1    | DP-2    | HDMI    |
| DP-1             | DP-2 | HDMI | 4K@60Hz | 4K@60Hz | N.A.**  |
| DP-1             | DP-2 | HDMI | 5K@60Hz |         | N.A.**  |
| DP-1             | DP-2 |      | 4K@60Hz | 4K@60Hz |         |
| DP-1             |      | HDMI | 4K@60Hz |         | 4K@60Hz |
|                  | DP-2 | HDMI |         | 4K@60Hz | 4K@60Hz |
| DP-1             |      |      | 4K@60Hz |         |         |
|                  | DP-2 |      |         | 4K@60Hz |         |
|                  |      | HDMI |         |         | 4K@60Hz |

\*\* : No Alt-mode support

## **Product Overview**

## Front View

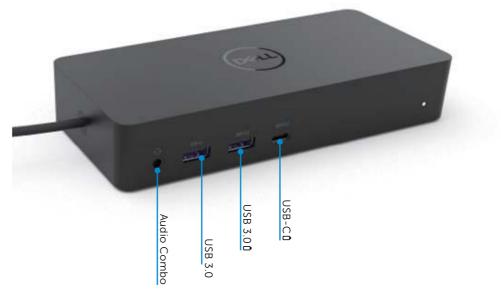

#### Back View

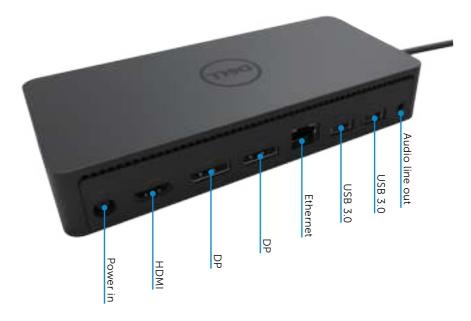

## **Recommended System Requirements**

#### Hardware

DL-6xxx devices (4K UHD resolutions)

#### Minimum Requirements for Office, Productivity, Web

Processor: Intel Core i3 2+GHz / Intel Core M / AMD Trinity or better Memory: 4GB Video Card: Intel HD 4000, ATI Radeon HD7xxx, NVidia GeForce 5xxM or better, with drivers released specifically for the Windows version. USB: USB 2.0 but USB 3.0 recommended

Minimum Requirements for Full-Screen Video Playback Processor: Intel SkyLake i3 or Intel Core i7 2+GHz / AMD Richland A10-575x / AMD Kaveri A10-7400P or better Memory: 8GB Video Card: Intel HD 4000, ATI Radeon HD 8650, NVidia GeForce 7xxM or better, with drivers released specifically for the Windows version. USB: USB 3.0 Disk: 7200RPM or SSD If playing UHD content (4K), the system must be capable of decoding the 4K video in the GPU.

#### **Operating System**

Wins OS (Win 7, 8, 8.1, 10); 32/64 bits (with DisplayLink Driver version: 8.2 onwards). Ubuntu OS 14.04.2 or greater. Chrome OS Build 58 onwards.

#### **Recommended 130W Power adapter**

| AC/DC<br>Adapter | Input voltage/<br>frequency/<br>current | 1.Lite-On (DPN: 63P9N) adapter:<br>100 VAC to 240 VAC/50 Hz to 60 Hz.<br>2.Chicony (DPN: P7KJ5) adapter: |
|------------------|-----------------------------------------|----------------------------------------------------------------------------------------------------|
| Adapter          | Output voltage/                         | 100 VAC to 240 VAC/50 Hz to 60 Hz.<br>Output: 19.5VDC/6.7A                                               |
|                  | current                                 | 6 4 put 15:07 D 0, 0.7 M                                                                                 |

## **Operating Temperature**

Max. operating temperature is 40 °C

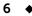

## Windows 7/8/8.1/10 Setup

1. Start to install the drivers first before connecting the Dock to your computer. It is recommended to download the latest drivers from below support website:

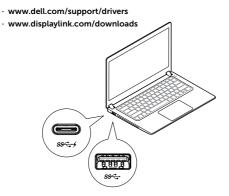

For network/IT administrators, please visit this link for a corporate installation software package. (\*User registration required)

http://www.displaylink.com/corporateinstall/

- Note: Windows will start installing the DisplayLink driver automatically if connected to Internet.
- 2. Follow the screen instructions until the installation is complete.

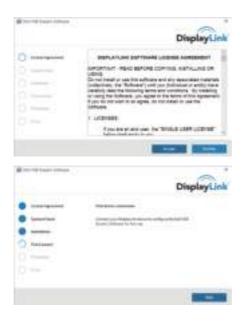

#### 3-1-a. USB-C platform/connection

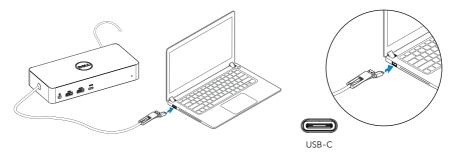

3-1-b. Connect your dock and peripherals to your PC.

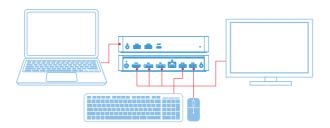

3-2-a. USB 3.0 Type A platform/connection

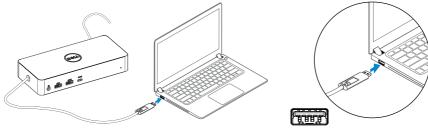

USB-A

3-2-b. Connect your dock and peripherals to your PC.

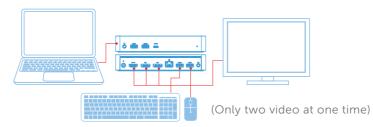

#### **Features**

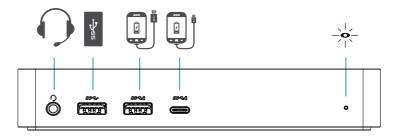

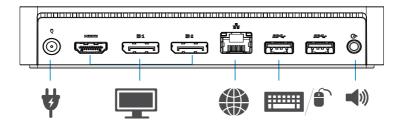

## DisplayLink Manager Menu

| Menu Option          | Description                                                     |
|----------------------|-----------------------------------------------------------------|
| DisplayLink Manager  | Clicking on this item will show the version of DisplayLink      |
|                      | software installed.                                             |
| Check for Updates    | Windows update checking.                                        |
| DisplayLink Devices  | Connected DisplayLink devices checking.                         |
| Audio Setup          | Opens the Windows Audio Configuration window.                   |
| Video Setup          | Opens the Windows Screen Resolution window.                     |
| Screen Resolution    | Displays a list of available resolutions.                       |
| Screen Rotation      | Rotates the screen in clockwise or counter-clockwise direction. |
| Extend To            | Extends the display to the right or left of the main display.   |
| Extend               | Extends the Windows desktop onto the display.                   |
| Set as Main Monitor  | Sets this screen as the main display.                           |
| Notebook Monitor Off | Switches off the display of the notebook and makes the          |
|                      | DisplayLink display the main display.                           |
| Mirror               | Copies what is on the main display and reproduces it on         |
|                      | this display.                                                   |
| Off                  | Switches off the display.                                       |
| Fit to TV            | Use this function to adjust the size of the windows to fit the  |
|                      | TV screen.                                                      |

#### To set the display into extended mode

#### 1. Click on the DisplayLink icon. 🜆

2. Select Extend.

The device is now extended in the direction it was the last time the display was in this mode. For more control, use the Extend To submenu and select one of the options. This puts the device into extend mode, and places it to the Left/Right/Above/Below the main (primary) monitor.

#### To set the display into mirror mode

- 1. Click on the DisplayLink icon.
- 2. Select Mirror.

The resolution, colour depth and refresh rate of the primary screen are replicated on the monitor connected to the DisplayLink USB Graphics device.

## Fit to TV configuration

1. To configure Fit to TV, choose the option from the DisplayLink GUI. The following interface appears:

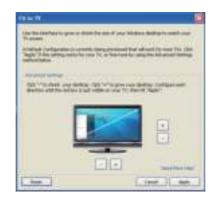

2. You will also see a red border on the DisplayLink screen.

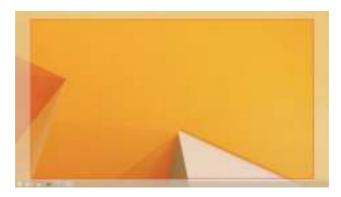

The red border shows the size of the new Windows desktop. Use the "+" and "-" controls on the Fit to TV GUI to change the size of the red border until it fits on the TV screen.

- **Note**: Finer configuration of the size of the border can be achieved by holding down the CTRL key and clicking the "+" and "-".
- 3. Once the red border is at the edges of the TV screen, click **Apply** to resize the Windows desktop.

# FAQs of Dell Universal Dock - D6000

| Troubleshooting                            | Suggested Solutions                                            |
|--------------------------------------------|----------------------------------------------------------------|
| There is no video on the monitor           | Check the video connection cables.                             |
| attached to the dock.                      | Unplug from the power, wait 10 seconds, and then reconnect.    |
| The video on the attached monitor          | Check video connection cables.                                 |
| is distorted or corrupted.                 | Check the video resolution under Control Panel Items\          |
|                                            | Display\Change Display Setting.                                |
| The video on the attached monitor          | Change the settings by either:                                 |
| is not displaying in extended mode.        | Configuring under Control Panel Items\Display\                 |
|                                            | Change Display Setting.                                        |
|                                            | • Switch by cycling the " 🛃 +P".                               |
| The audio jacks are not functioning.       | Check the settings under Control Panel\All Control Panel       |
|                                            | Items\Sound to make sure the USB Audio device is available     |
|                                            | and set to default. Right click to show all available options. |
| USB ports are not functioning on           | Unplug from the power, wait 10 seconds, and then reconnect.    |
| the dock.                                  | Update to the latest USB 3.0 host controller driver.           |
|                                            |                                                                |
| HDCP content is not able to                | HDCP content support is currently not available. DVD,          |
| display on the attached monitor.           | Bluray, or other HDCP protected video content will not         |
|                                            | playback on attached monitor.                                  |
| Displaylink Driver is not able to install. | Get the driver by either:                                      |
|                                            | Downloading the latest driver from the Displaylink website or  |
|                                            | Connect to Windows Update with dock.                           |
|                                            | (by using Wi-Fi or Ethernet port of the laptop).               |
| Laptop failed to boot with dock            | Remove all USB devices connected to the dock; some             |
| connected.                                 | unqualified boot devices may cause lock up at boot screen.     |
| Cannot see display in pre-OS               | Displays are not fully supported in pre-OS environment.        |
| environment.                               | Only USB devices are supported in pre-OS environment.          |

| Troubleshooting                                                                | Suggested Solutions                                                                                                    |
|--------------------------------------------------------------------------------|----------------------------------------------------------------------------------------------------|
| First time Internet access causing                                             | Download the driver from an Internet connected computer                                                                                                    |
| error message                                                                  | and copy the driver over USB flash drive, and run the setup.                                                                                                    |
| Insufficient system resources<br>exist to complete the requested<br>service    | This can occur when entering extend mode with low<br>system resources. The PC does not have enough memory<br>to start an extend display.<br>Close down any unused applications. The situation may<br>also be improved by rebooting the PC.                                                                                                    |
| Incompatible Display Driver                                                    | This message will appear if the primary graphics card drivers<br>installed are not WDDM compatible. Windows 7 onwards is<br>not designed to operate without WDDM drivers.<br>Download and install the latest graphics drivers for your<br>primary graphics card.                                                                                                    |
| Laptop failed to wake up from<br>Ethernet port                                 | Wake-on-LAN feature is not supported on the dock.                                                                                                    |
| Laptop fail to power charge when<br>the dock is connected to your<br>computer. | <ol> <li>Make sure the dock is connected properly to its own<br/>power adapter.</li> <li>Make sure the LED of your dock is ON (White LED).<br/>Disconnect and re-connect the dock cable to your<br/>computer.</li> <li>Make sure the notebook's USB-C port accept power<br/>charging.</li> <li>Check with your notebook manufacturer to confirm<br/>power charging compatibility with the dock.</li> </ol> |

| Troubleshooting                 | Suggested Solutions                                         |
|---------------------------------|-------------------------------------------------------------|
| No video on the monitors        | 1. If your monitor is connected to the dock, the video      |
| attached to High Definition     | output on your computer may be disabled. You can            |
| Multimedia Interface (HDMI),    | enable the video output under Control Panel                 |
| or DisplayPort (DP) port on the | Items\Display\Change Display Setting.                       |
| dock.                           | 2. Check the resolution settings on your computer. Your     |
|                                 | monitor may support higher resolutions than what the        |
|                                 | dock is able to support. Refer to the Display Resolution    |
|                                 | Table in the User Guide of your dock for more               |
|                                 | information on maximum resolution capacity.                 |
|                                 | 3. Make sure the video cable (HDMI or DisplayPort) is       |
|                                 | connected properly to the monitor and the dock.             |
|                                 | Ensure to select the correct video source on your           |
|                                 | monitor (refer to your monitors documentation for more      |
|                                 | information about changing the video source).               |
|                                 | 4. If only one monitor is shown and the other monitor is    |
|                                 | not. Download the latest driver from the Displaylink        |
|                                 | website to install or Connect to Windows Update with        |
|                                 | dock (by using Wi-Fi or Ethernet port of the laptop).       |
|                                 | 5. Try with a different monitor and Laptop computer that is |
|                                 | known to be good, if possible.                              |

## **Regulatory Information**

Dell Universal Dock-D6000 complies with the FCC/CE rules and abides by worldwide regulatory compliance, engineering, and environmental affairs.

## **Contacting Dell:**

- 1. Visit www.dell.com/support
- 2. Select your support category
- 3. Select the appropriate service or support link based on your need.

#### Or Visit:

http://www.displaylink.com/support/.

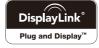